# Aggiornamento firmware SPA3102  $\overline{\phantom{a}}$

# Sommario

**Introduzione** Come aggiornare il firmware del router VoIP SPA3102? Informazioni correlate

## Introduzione

Questo articolo fa parte di una serie dedicata all'installazione, alla risoluzione dei problemi e alla manutenzione dei prodotti Cisco per piccole imprese.

Per ulteriori informazioni sulle convenzioni usate, consultare il documento [Cisco sulle convenzioni](//www.cisco.com/en/US/tech/tk801/tk36/technologies_tech_note09186a0080121ac5.shtml) [nei suggerimenti tecnici.](//www.cisco.com/en/US/tech/tk801/tk36/technologies_tech_note09186a0080121ac5.shtml)

### D. Come aggiornare il firmware del router VoIP SPA3102?

Nota: prima di aggiornare il firmware, verificare il numero di modello e il suffisso del router VoIP SPA3102 per ottenere il file corretto. Se il suffisso è -NA, procedere con l'aggiornamento. Se il suffisso non è -NA, il firmware SPA3102 è fornito dal provider VoIP, quindi non procedere con l'aggiornamento. Infatti, le impostazioni di configurazione SPA3102 potrebbero essere sovrascritte quando il dispositivo viene aggiornato.

Il nuovo firmware aggiunge numerose funzioni al router. Per aggiornare il firmware del router, è necessario eseguire due passaggi: scaricare il firmware e aggiornarlo.

#### Download del firmware

- 1. Prima di scaricare il firmware, verificare che il computer disponga di una connessione Internet attiva. Se il computer è collegato direttamente al router e non è in grado di connettersi, scollegare il router e collegare il computer direttamente al modem via cavo o **DSL.**
- 2. Il firmware SPA3102 è disponibile qui: [http://www.cisco.com/en/US/products/ps10027/index.html](//www.cisco.com/en/US/products/ps10027/index.html). La registrazione e l'accesso non sono richiesti. Cisco consiglia di eseguire tutti gli aggiornamenti del firmware sulla rete locale, non in remoto.
- 3. Fare clic su **Save** (Salva) nella finestra di dialogo Download file visualizzata. Cercare la finestra di dialogo Salva con nome, scegliere una posizione per il file come Desktop e fare clic su Salva. Al termine del download, fare clic su Close (Chiudi) se richiesto.

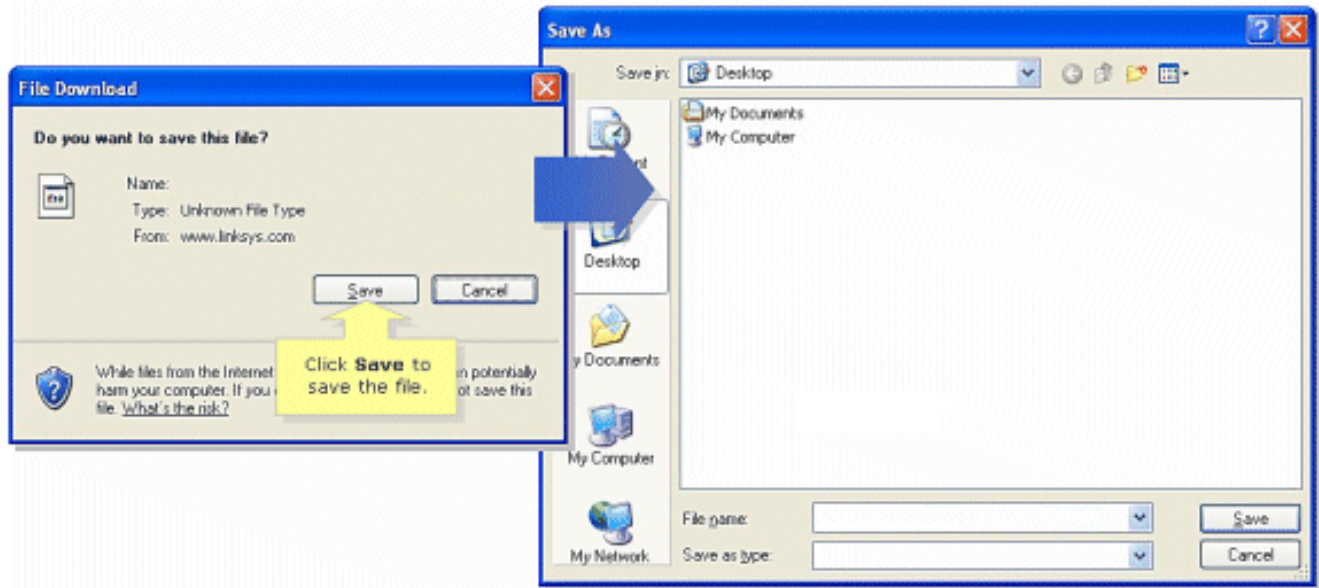

Nota: il nome del file può variare a seconda del file del firmware del router.

Se il file del firmware scaricato è in formato zip, fare doppio clic sul file zip ed estrarne il 4. contenuto in un'unica cartella o sul desktop.

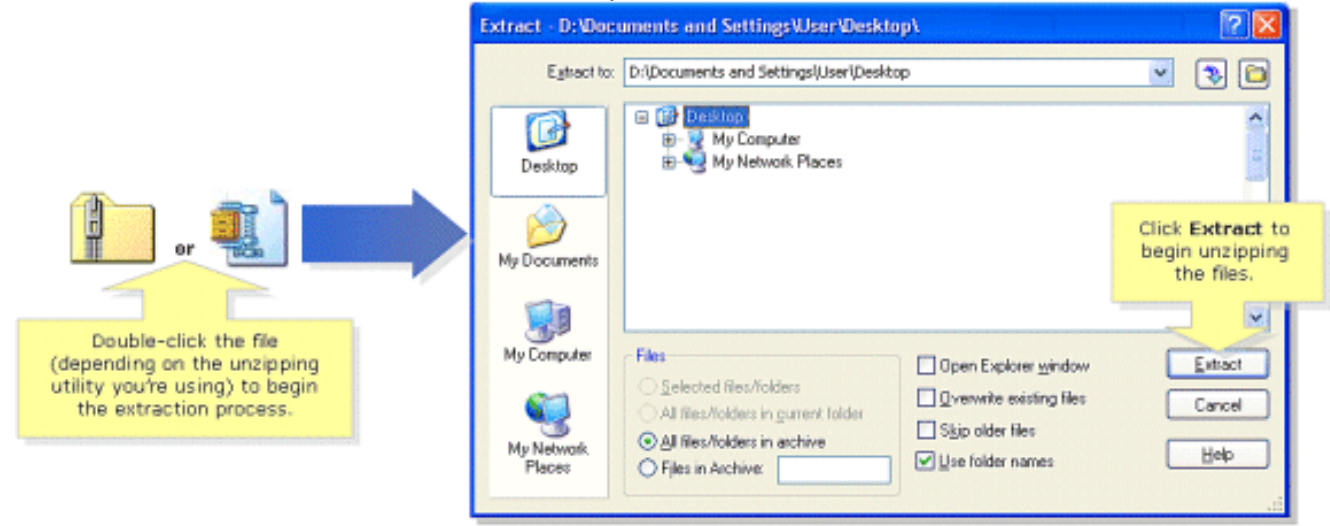

Nota: è necessario utilizzare un'utilità per aprire ed estrarre file dall'archivio di file ZIP come WinZip. Per scaricare WinZip, visitare il sito [http://www.winzip.com.](http://www.winzip.com) È inoltre possibile utilizzare le funzionalità di decompressione incorporate di Windows XP per decomprimere il contenuto dall'archivio.

Se il SPA3102 è stato fornito da un provider VoIP, richiedere assistenza per modificare la versione del firmware. Il provider potrebbe aver certificato solo una versione specifica del firmware SPA3102 per la propria rete.

Una volta scaricato il firmware, è necessario aggiornare il dispositivo. Per ulteriori informazioni su come aggiornare il router, consultare il documento sull'[aggiornamento del firmware di SPA3102.](//www.cisco.com/en/US/products/ps10024/products_qanda_item09186a0080a359cd.shtml)

## Informazioni correlate

- [Cisco Small Business Support Community ATA](https://www.myciscocommunity.com/community/smallbizsupport/voiceandconferencing/ata?referring_site=bodynav)
- [Guida all'amministrazione di ATA](//www.cisco.com/en/US/docs/voice_ip_comm/csbpvga/ata/administration/guide/ATA_AG_v3_NC-WEB.pdf?referring_site=bodynav)
- [Documentazione e supporto tecnico Cisco Systems](//www.cisco.com/cisco/web/support/index.html?referring_site=bodynav)